# FT232 USB UART Board

来自Waveshare Wiki 跳转至: 导航、 搜索

# **说明**

**产品参数**

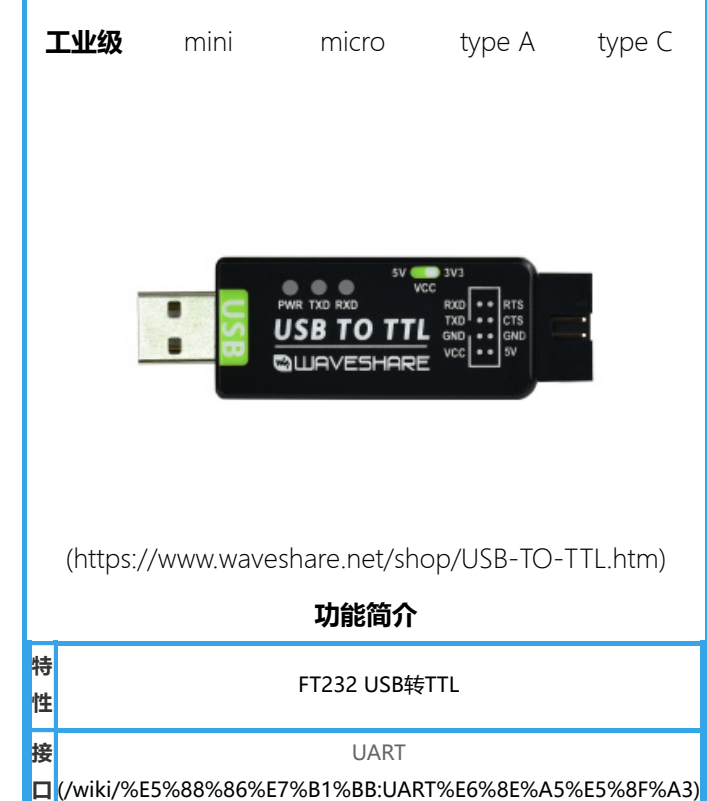

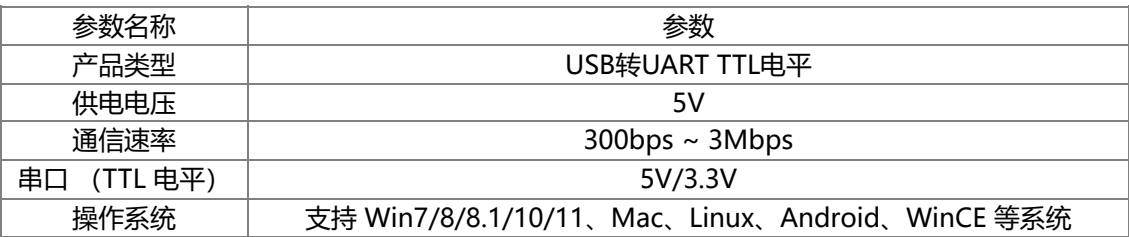

## **接口说明**

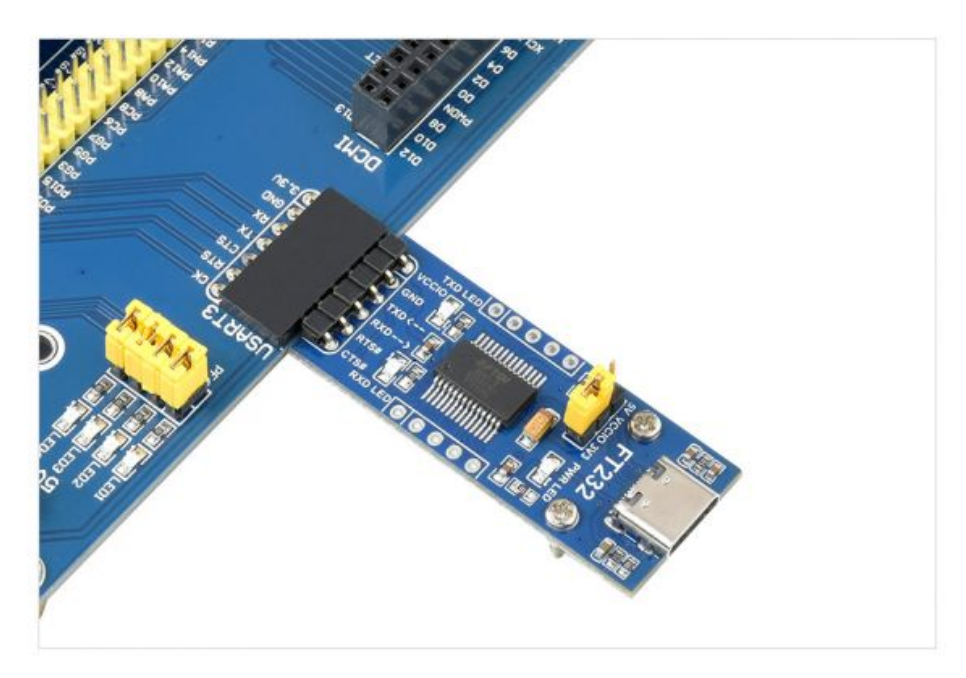

 [\(/wiki/%E6%96%87%E4%BB%B6:FT232-](https://www.waveshare.net/wiki/%E6%96%87%E4%BB%B6:FT232-USB-UART-Board-Type-C-details-5.jpg)

USB-UART-Board-Type-C-details-5.jpg)

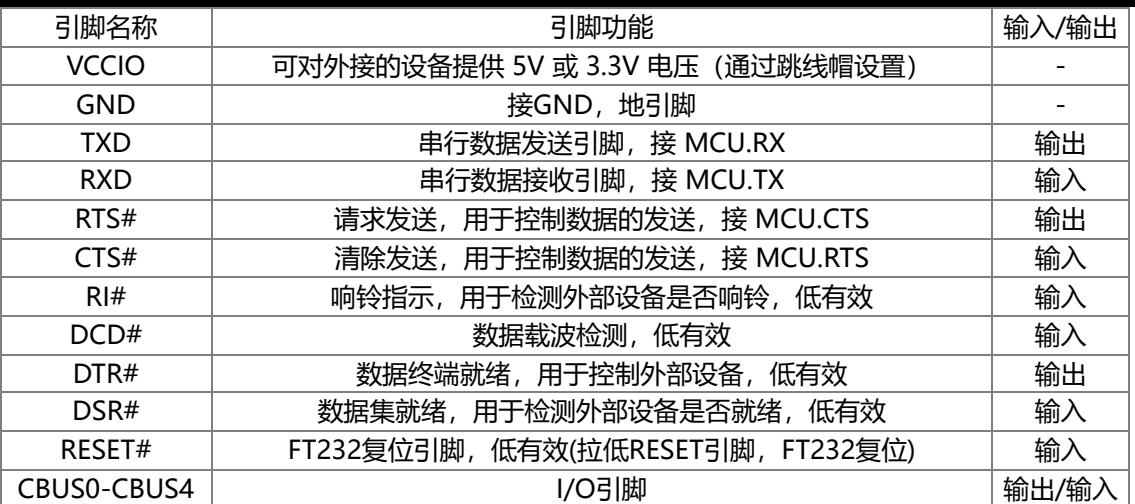

## **功能说明**

FT232 USB UART Board 是一种将 USB 接口转换为TTL电平的UART串口模块。通过这种转换器, 可以实现将计算机或其他设备的 USB 接口连接到 TTL 逻辑电平设备,如单片机、传感器等,从而实现数据通信。

## **使用**

### **Windows**

#### **驱动**

FT232有VCP和D2XX两种驱动:

- VCP (Virual COM Port 虚拟串口)驱动: PC 端将识别为串口, 使用串口协议。
- D2XX 驱动: PC 端将识别为 USB 口, 需要使用 API 函数进行操作。

本产品提供的是 VCP 范例,所以,下面我们仅讨论 VCP 驱动的安装。以Windows10 64位系统为例, 介绍驱动程序的安装步骤:

■ 驱动下载: FT232驱动-Windows 64位 (https://www.waveshare.net/w/upload/f/f3/FT232\_Driver\_64.zip)

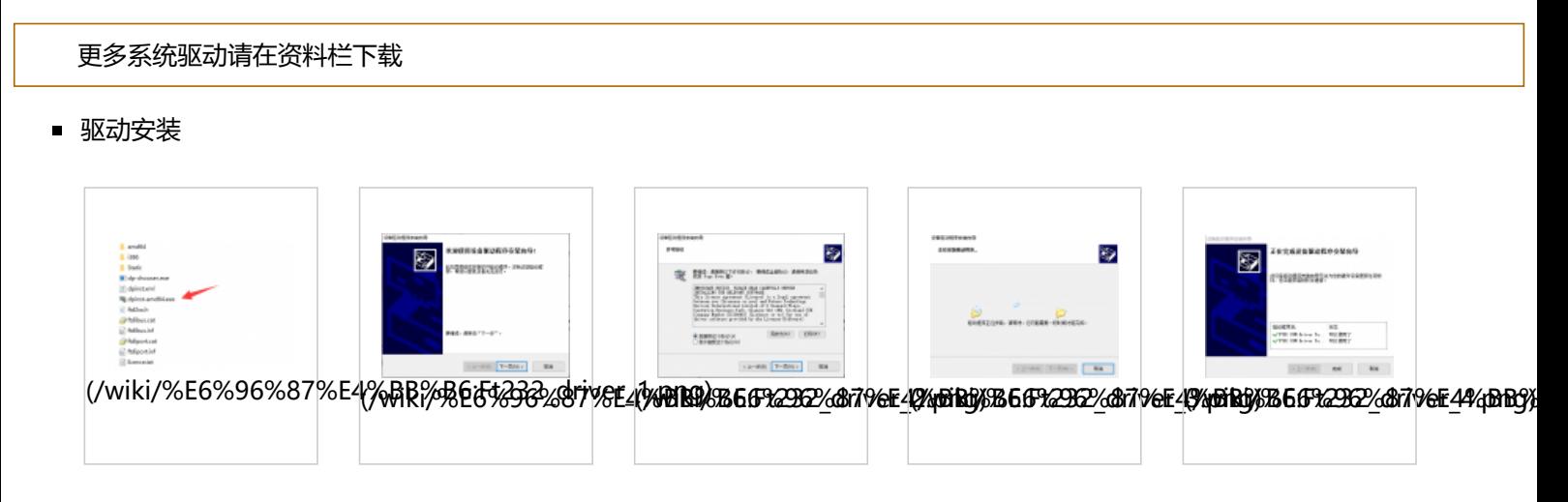

#### **设备连接**

- 连接评估板到 PC 机
- 完成驱动程序的安装后,将评估板连接到 PC 机的 USB 口, PC 将发现新硬件。
- 鼠标右键单击左下角Window图标"开始",选择设备管理器",打开后如下图所示:

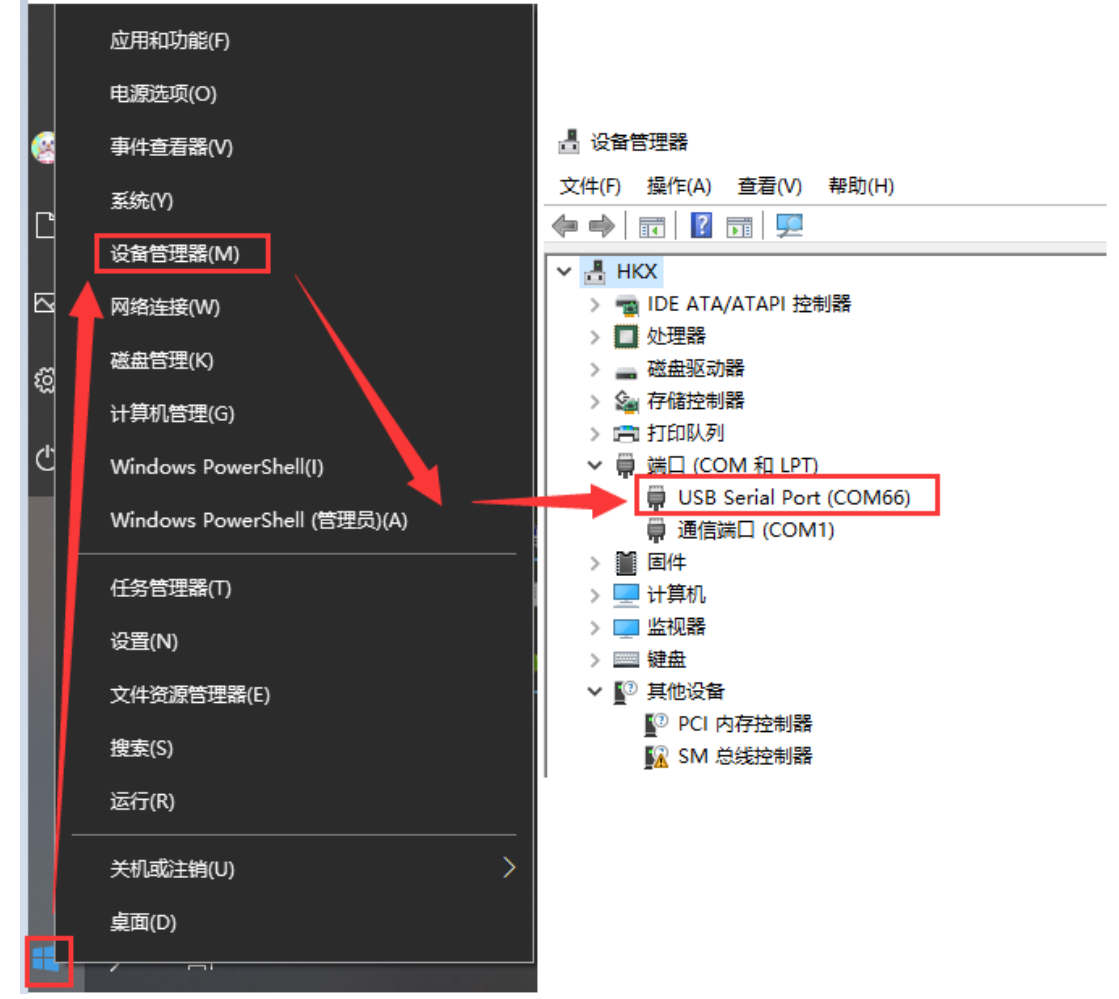

[\(/wiki/%E6%96%87%E4%BB%B6:FT232\\_device\\_manager.png\)](https://www.waveshare.net/wiki/%E6%96%87%E4%BB%B6:FT232_device_manager.png)

#### **COM端口设置(可选)**

串口模块端口号可能会发生变化,可以通过以下步骤配置为指定的COM口,方法如下:

鼠标右键单击对应的 COM 端口, 在窗口中点击"端口设置", 再点击"高级, 从下来菜单中选择需要的 (没被其它设备占用) COM 端口号即可:

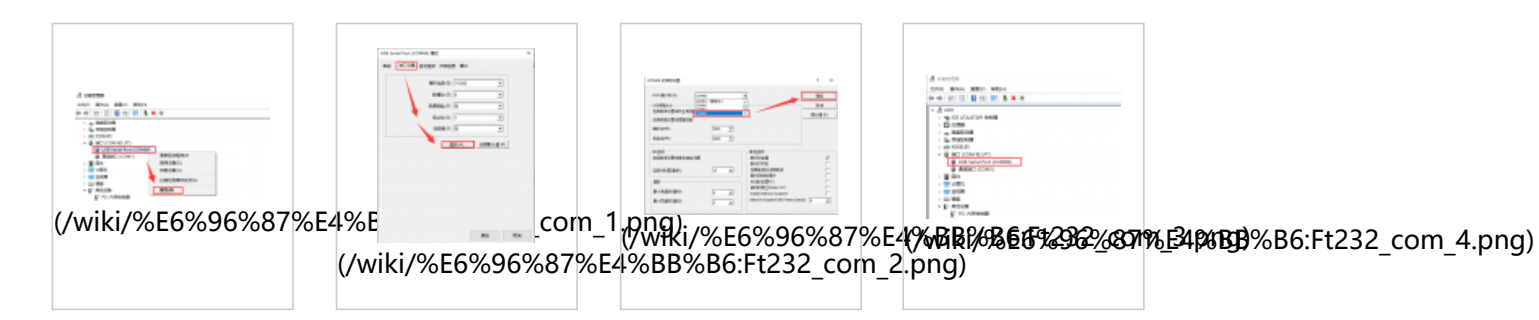

#### **Linux**

以RPI为例,使用默认驱动即可,连接设备后通过下面指令查询串口设备名字即可使用:

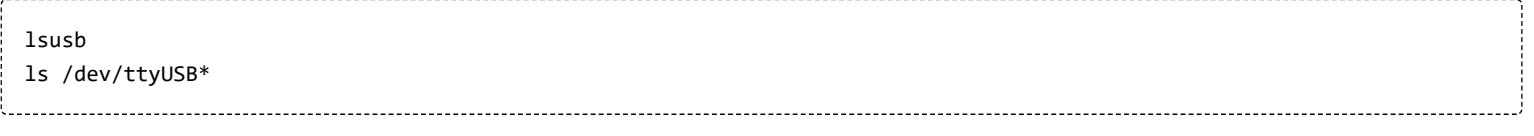

hhhhhh@hhhhhh:~ \$ lsusb Bus 002 Device 001: ID 1d6b:0003 Linux Foundation 3.0 root hub<br>Bus 001 Device 004: ID 0484:5750 Specialix 7H Custom Human interface Bus 001 Device 005: ID 0403:6001 Future Technology Devices International, Ltd FT232 Serial (UART) IC Bus 001 Device 002: ID 2109:3431 VIA Labs, Inc. Hub<br>Bus 001 Device 002: ID 2109:3431 VIA Labs, Inc. Hub<br>Bus 001 Device 001: ID 1d6b:0002 Linux Foundation 2.0 root hub hhhhhh@hhhhhh:~ \$ ls /dev/ttyUSB\* /dev/ttyUSB0 [\(/wiki/%E6%96%87%E4%BB%B6:FT232-RPI.png\)](https://www.waveshare.net/wiki/%E6%96%87%E4%BB%B6:FT232-RPI.png) 例如:使用[minicom \(https://www.waveshare.net/study/article-606-1.html\)](https://www.waveshare.net/study/article-606-1.html)打开UART0,则命令行输入 sudo minicom -D /dev/ttyUSB0 Raspbian,Ubuntu和CentOS等主流的Linux系统一般带FT232驱动,接上即可使用;您也可以安装Linxu驱动到部分缺乏FT232的

Linux系统。

## **Android**

以安卓手机通过FT232连接到电脑为例说明:

■ 通过OTG转接线连接FT232的USB到安卓手机的USB口,同时通过USB接口连接另一个FT232和电脑:

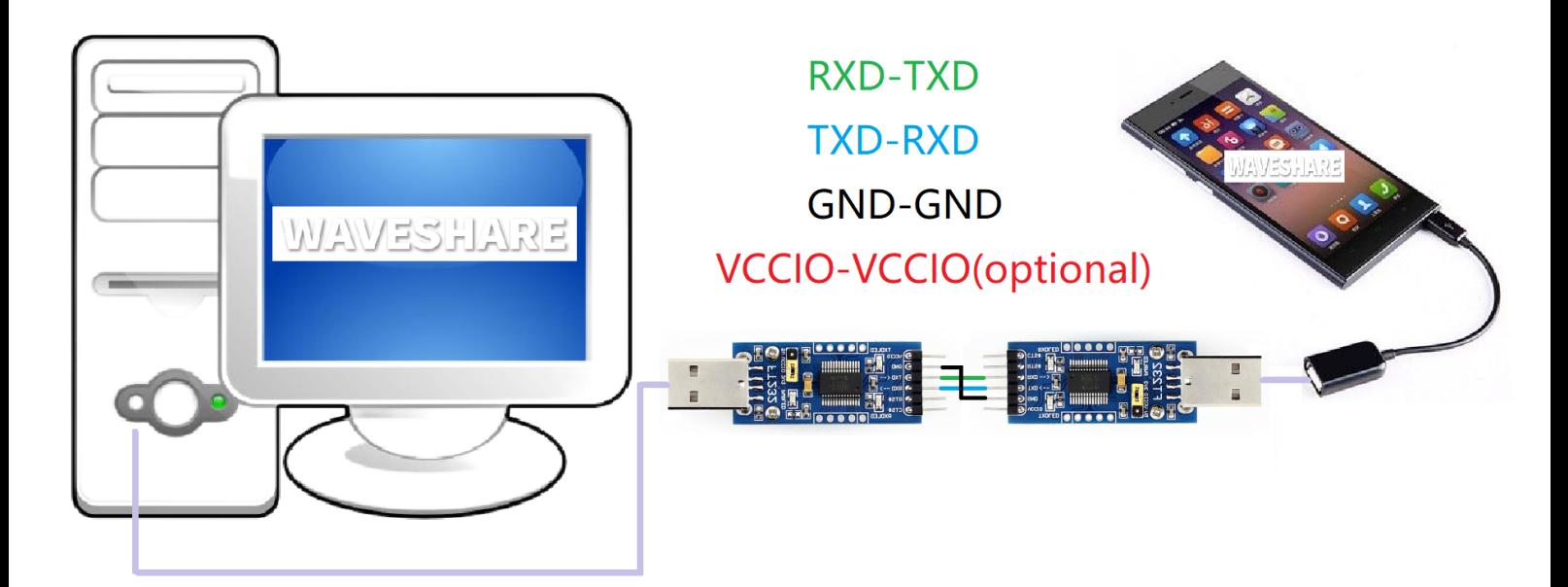

[\(/wiki/%E6%96%87%E4%BB%B6:FT232-mobile\\_phone.png\)](https://www.waveshare.net/wiki/%E6%96%87%E4%BB%B6:FT232-mobile_phone.png)

- 下载安卓串口助手 (https://www.waveshare.net/w/upload/e/ef/SerialTool Android.zip)到安卓设备,解压后安装
- 出现是否允许应用访问USB设备提示,确定即可
- 手机串口助手输入要发送的字符串,电脑那边在串口助手sscom收到对应的字符串,反之亦然

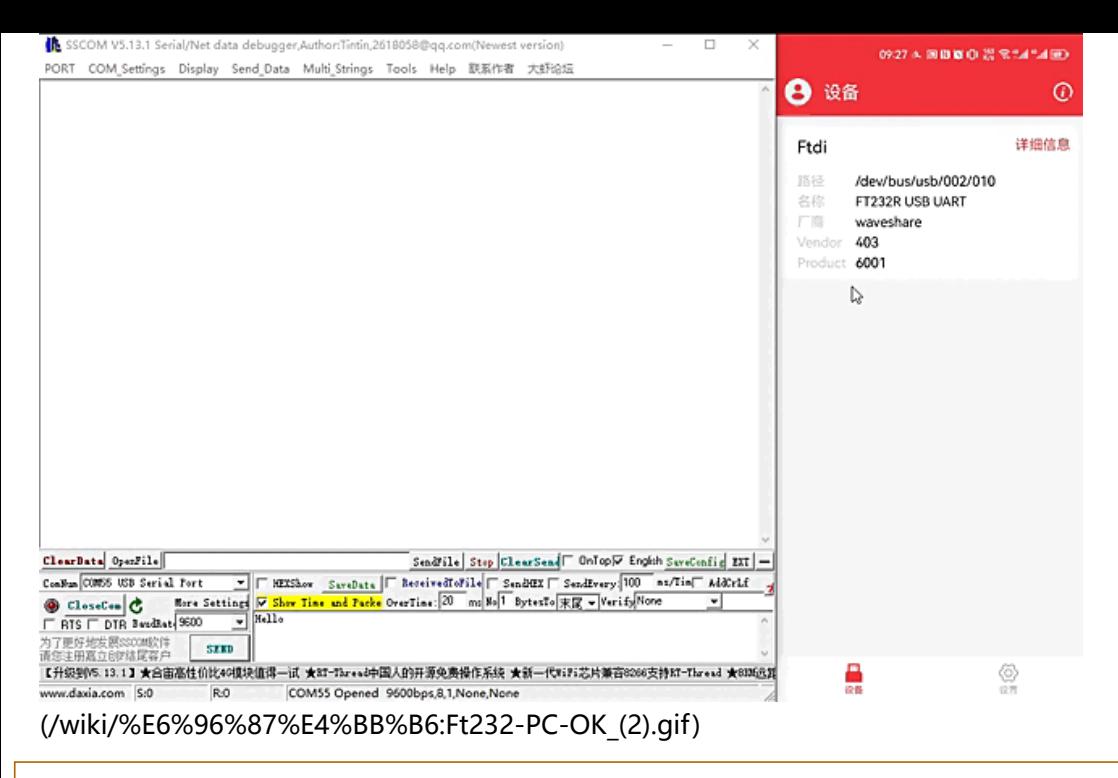

这里用到的安卓串口助手已经集成了FT232驱动,无需额外安装驱动;您也可以用 FTDI 的安卓源码定向开发可以驱动FT232的 APP

## **MacOS**

首先点[击下载安装驱动 \(https://www.waveshare.net/w/upload/6/6e/MAC\\_FT232\\_Driver\\_D2XX1.4.24.7z\)](https://www.waveshare.net/w/upload/6/6e/MAC_FT232_Driver_D2XX1.4.24.7z)

[驱动安装教程:点击查看教程 \(https://www.ftdichip.cn/Support/Documents/AppNotes/AN\\_134\\_FTDI\\_Drivers\\_Installation\\_Gui](https://www.ftdichip.cn/Support/Documents/AppNotes/AN_134_FTDI_Drivers_Installation_Guide_for_MAC_OSX.pdf) de for MAC OSX.pdf)

安装完成之后打开串口助手即可(MAC可以直接网上下载串口调试助手)。

## **资料**

#### **文档**

- [用户手册 \(https://www.waveshare.net/w/upload/d/d0/FT232-USB-UART-Board-UserManual.pdf\)](https://www.waveshare.net/w/upload/d/d0/FT232-USB-UART-Board-UserManual.pdf)
- [FT232 USB UART Board原理图 \(https://www.waveshare.net/w/upload/c/c2/FT232-USB-UART-Board-type-A-Schematic.p](https://www.waveshare.net/w/upload/c/c2/FT232-USB-UART-Board-type-A-Schematic.pdf) df)
- [USB TO TTL原理图 \(https://www.waveshare.net/w/upload/b/bf/USB-TO-TTL-Schematic.pdf\)](https://www.waveshare.net/w/upload/b/bf/USB-TO-TTL-Schematic.pdf)

#### **视频**

■ 演示视频 (/wiki/FT232-USB-UART-Board-Video) → (/wiki/FT232-USB-UART-Board-Video)

#### **软件**

- VCP Driver ( 或者从[FTDI官网下载 \(https://ftdichip.com/drivers/vcp-drivers/\)](https://ftdichip.com/drivers/vcp-drivers/) ):
	- [FT232驱动-Windows 32位 \(https://www.waveshare.net/w/upload/2/2c/FT232\\_Driver\\_32.zip\)](https://www.waveshare.net/w/upload/2/2c/FT232_Driver_32.zip)
	- [FT232驱动-Windows 64位 \(https://www.waveshare.net/w/upload/f/f3/FT232\\_Driver\\_64.zip\)](https://www.waveshare.net/w/upload/f/f3/FT232_Driver_64.zip)
	- [FT232驱动-MAC-x64 \(https://www.waveshare.net/w/upload/6/6e/MAC\\_FT232\\_Driver\\_D2XX1.4.24.7z\)](https://www.waveshare.net/w/upload/6/6e/MAC_FT232_Driver_D2XX1.4.24.7z)
- [串口调试助手Windows \(https://www.waveshare.net/w/upload/5/5f/Sscom.7z\)](https://www.waveshare.net/w/upload/5/5f/Sscom.7z)
- [串口调试助手\(带驱动\)Android \(https://www.waveshare.net/w/upload/e/ef/SerialTool\\_Android.zip\)](https://www.waveshare.net/w/upload/e/ef/SerialTool_Android.zip)

■ [PuTTY串口查看软件 \(https://www.waveshare.net/w/upload/5/56/Putty.zip\)](https://www.waveshare.net/w/upload/5/56/Putty.zip)

#### **数据手册**

[FT232R \(https://www.waveshare.net/w/upload/b/b5/FT232R.pdf\)](https://www.waveshare.net/w/upload/b/b5/FT232R.pdf)

## **谨防假冒**

已发现市面上有此产品的假冒伪劣品,使用劣质材料,没有测试。敬请注意! 可联系我们,确认你在其他网店浏览的或已购买的是否为正品。 更多信息请参[见打假声明 \(https://www.waveshare.net/help\\_center/statement.htm\)。](https://www.waveshare.net/help_center/statement.htm)

### **更多应用案例**

[安卓串口助手apk源码详解 \(https://github.com/freyskill/SerialPortHelper\)](https://github.com/freyskill/SerialPortHelper)

## **FAQ**

#### **[问题:USB TO TTL这个最大波特率是多少?](#page-5-0)**

<span id="page-5-0"></span>FT232RL最大波特率可以达到3Mbps。

#### **[问题:WIN7驱动安装失败?](#page-5-1)**

<span id="page-5-1"></span>安装这个驱动:

[FT232-WIN7-Driver \(https://www.waveshare.net/w/upload/0/0c/CDM\\_v2.08.30\\_WHQL\\_Certified.zip\)](https://www.waveshare.net/w/upload/0/0c/CDM_v2.08.30_WHQL_Certified.zip)

<span id="page-5-2"></span>**[问题:出现USB Serial Converter的感叹警告?](#page-5-2)**

手动安装安装这个驱动: [FT232\\_Driver\\_WIN11\\_64\(1\) \(/wiki/%E6%96%87%E4%BB%B6:FT232\\_Driver\\_WIN11\\_64\(1\).zip\)](https://www.waveshare.net/wiki/%E6%96%87%E4%BB%B6:FT232_Driver_WIN11_64(1).zip)

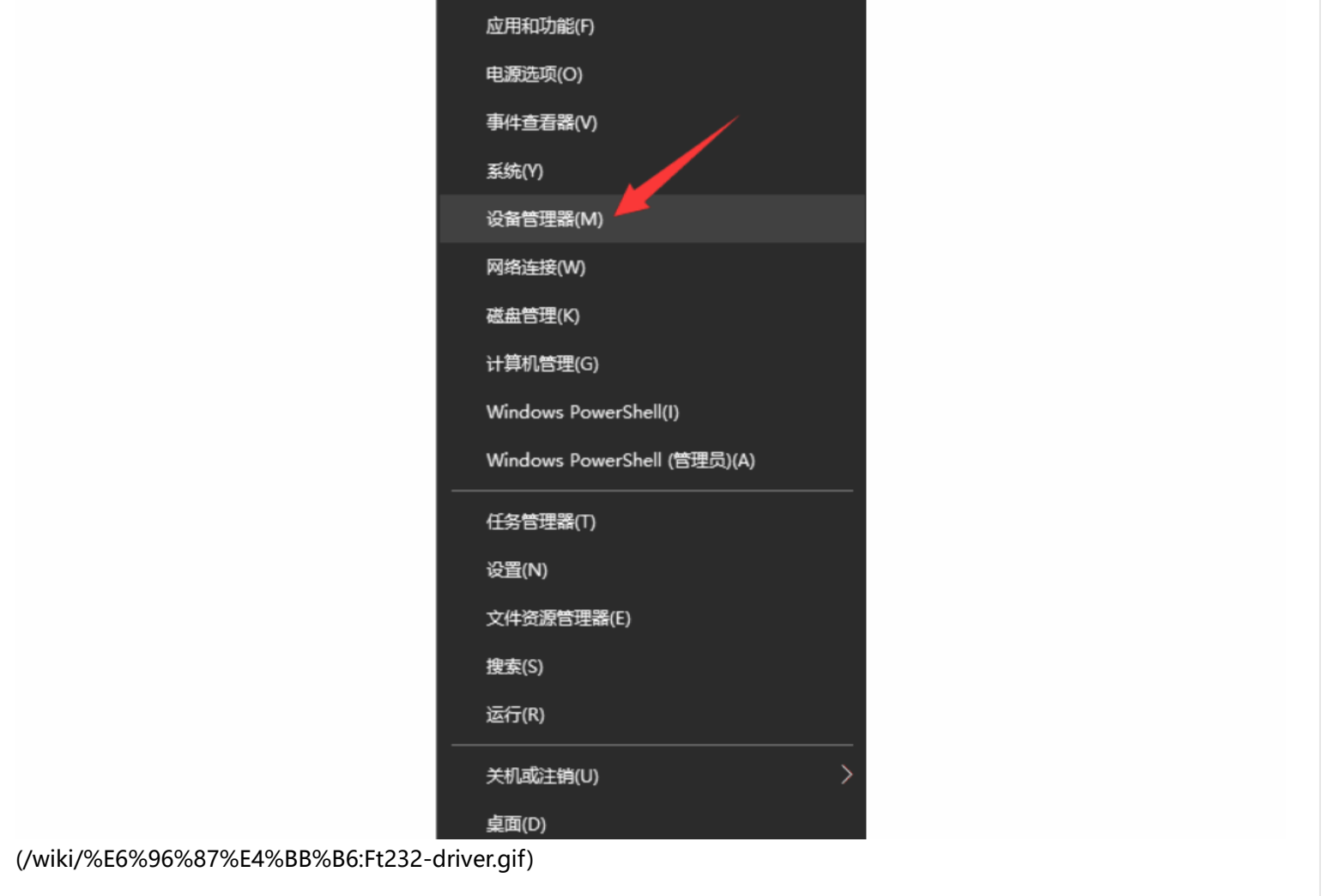

#### **[问题:1、本模块是否支持win8.1、win10等操作系统呢?](#page-6-0)**

<span id="page-6-0"></span>FT232 USB UART Board采用的是FTDI官方的FT232原装芯片,可支持多种操作系统,不同系统的驱动可到官网下载: www.ftdichip.com/FTDrivers.htm

#### **[问题:2、有什么方法可以判断FT232功能是否正常么?](#page-6-1)**

<span id="page-6-1"></span>可以将TXD,RXD短接起来,然后在[串口调试助手 Windows \(https://www.waveshare.net/w/upload/5/5f/Sscom.7z\)](https://www.waveshare.net/w/upload/5/5f/Sscom.7z)发送数据 看看有无对应的数据返回,有则功能正常;如下图:

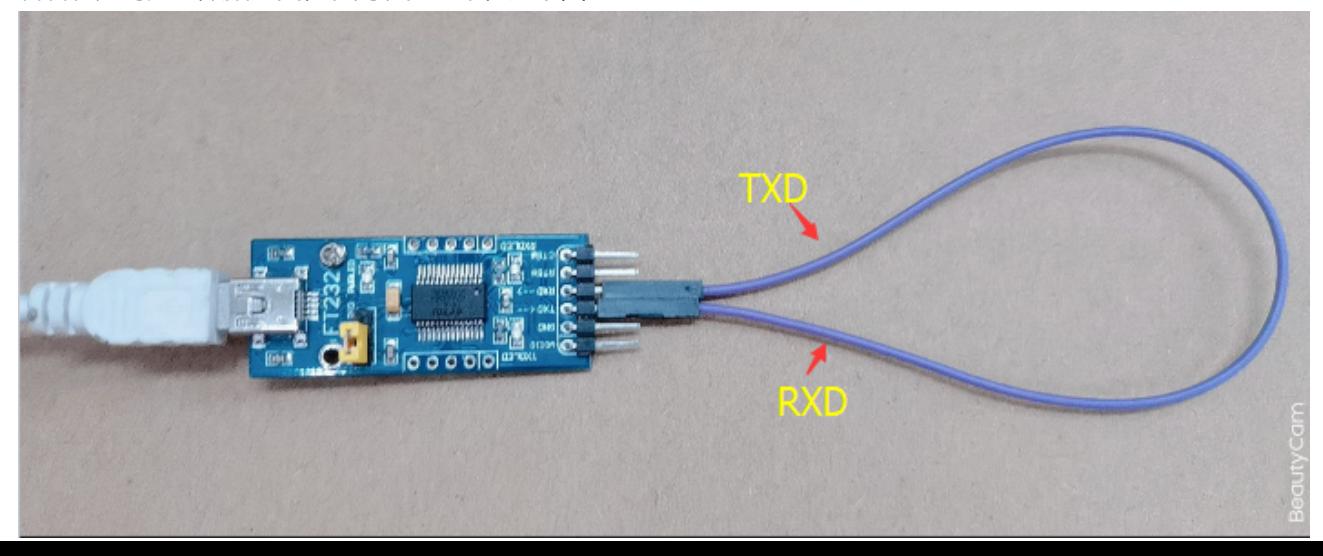

#### [\(/wiki/%E6%96%87%E4%BB%B6:FT232\\_circle.png\)](https://www.waveshare.net/wiki/%E6%96%87%E4%BB%B6:FT232_circle.png)

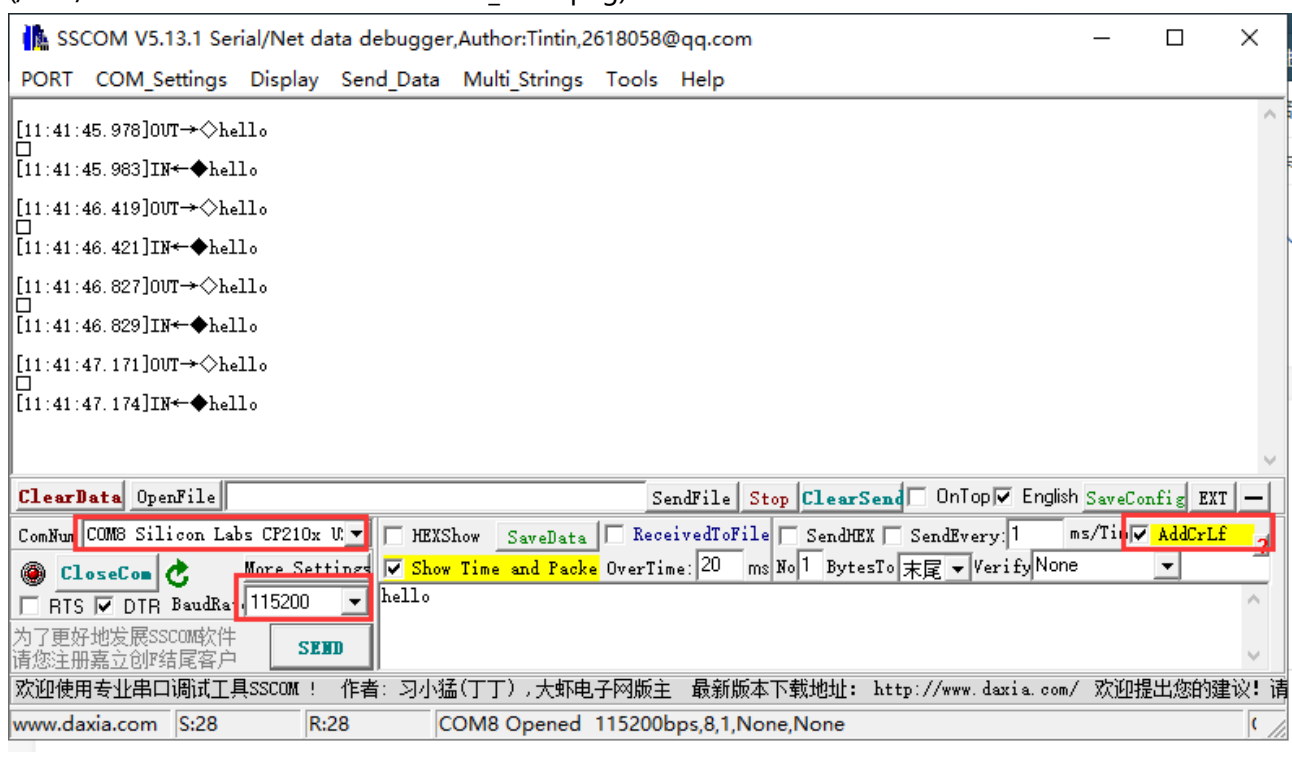

[\(/wiki/%E6%96%87%E4%BB%B6:SSCOM\\_TTL.png\)](https://www.waveshare.net/wiki/%E6%96%87%E4%BB%B6:SSCOM_TTL.png)

#### **[问题:两排针,哪一排针是VCC GND TXD RXD;哪一排是5V GND CTS RTS ?](#page-7-0)**

<span id="page-7-0"></span>标签面朝上,上面一排是VCC GND TXD RXD; 下面一排是5V GND CTS RTS, 如图:

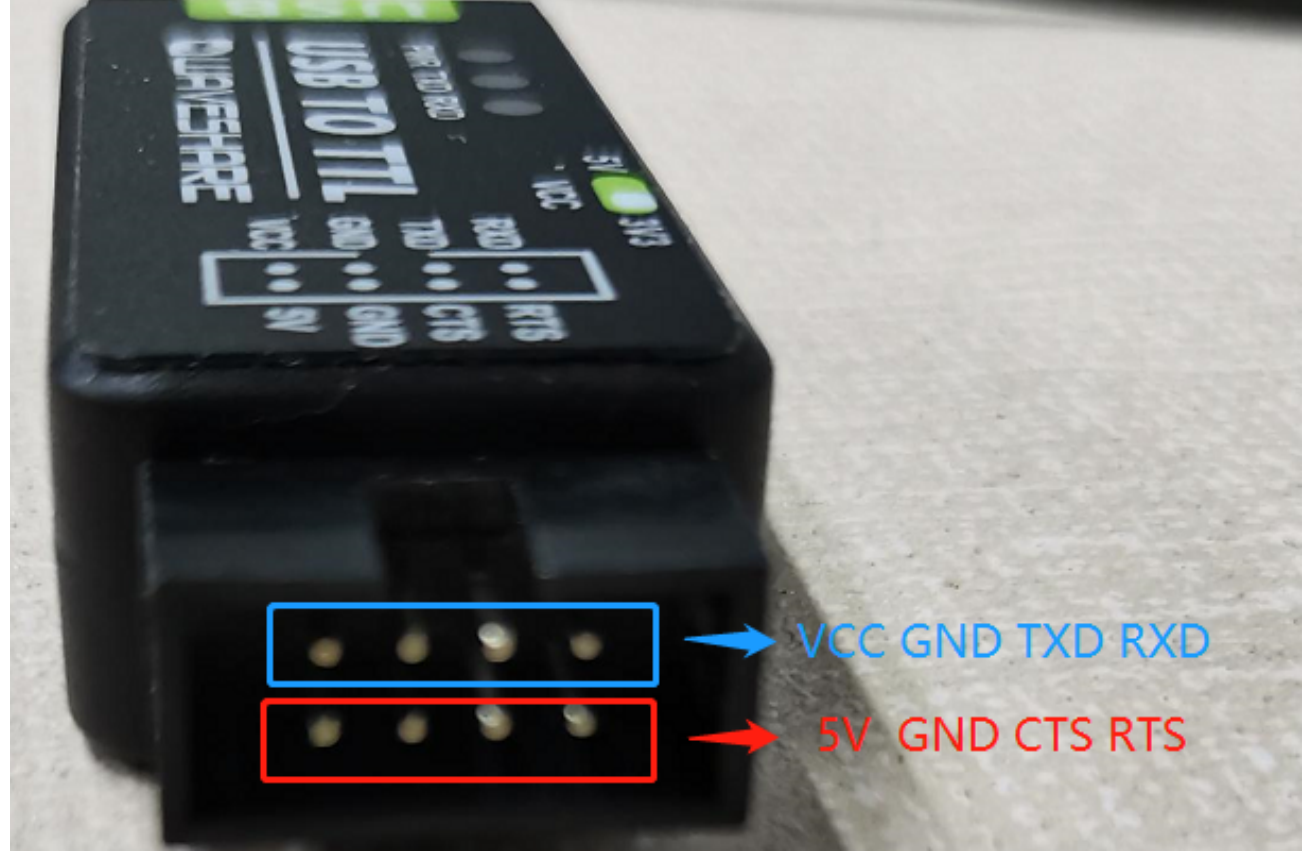

[\(/wiki/%E6%96%87%E4%BB%B6:USB\\_TO\\_TTL\\_Pin\\_UART.png\)](https://www.waveshare.net/wiki/%E6%96%87%E4%BB%B6:USB_TO_TTL_Pin_UART.png)

#### <span id="page-7-1"></span>**[问题:USB TO TTL 的使用环境,温度范围和湿度范围是?](#page-7-1)**

温度范围是:-15℃~70℃ 湿度范围是:5%RH~95%RH

 $\overline{\phantom{a}}$